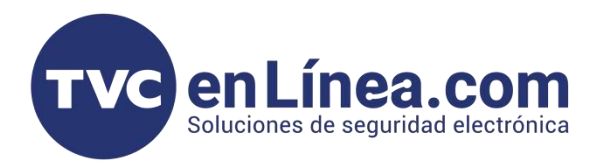

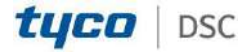

# CONFIGURACIÓN A CONNECT ALARM Y A RECEPTORIP

### **COMUNICADOR DUAL UNIVERSAL**

### **POWER SERIES CON TL405LE A CONNECT ALARM Y RECEPTOR IP**

**\*configuración básica de programación del panel (PC1616 / PC1832 / PC1864)**

**\* Compatible con cualquier panel en el mercado conexión RING y TIP**

Esta configuración solo funciona cuando la transmisión de información es por IP.

NUMERO DE CUENTA GENERAL

 $*8 + 5555 + 310 + XXXX + \#$ 

#### NUMERO DE CUENTA PARA PARTICION

 $*8 + 5555 + 311 + XXXX + \#$ 

### APERTURAS Y CIERRES

 $*8 + 5555 + 367 = 1$  y 5 en ON

#### HABILITAR PUERTO PCLINK

 $*8 + 5555 + 382 + 5 + * + 444$ 

#### FORMATO DE COMUNICACIÓN

 $*8 + 5555 + 350 + XX + \#$ 

 $03 = CID$ 

Elegir formato CID

#### PROGRAMAR UN MISMO NUMERO DE IDENTIFICACIÓN PARA QUE SE LIGUE EN EL COMUNICADOR

 $*8 + 5555 + 301 + 123456$  ##

\*Si su teclado es alfanumérico veran un letra **D** no debe borrase escribir 123456 después de la **D**

\* Si su teclado es de iconos solo escribir 123456

### **CONEXIONES Y CONFIGURACIÓN**

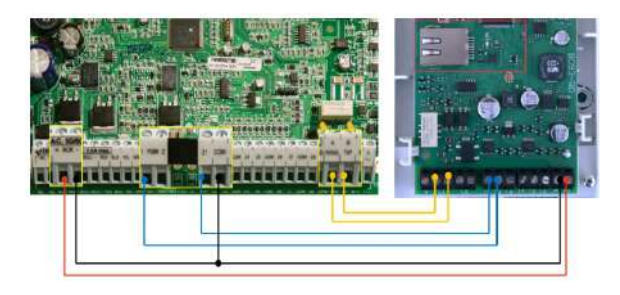

**\*Nota: Distancia máxima de cable de alimentación 3m**

**\*Nota: Si esta configurado el panel con resistencia de fin de linea, colocar la resistencia en la zona 5.6 kohm que se use como armado.**

CONFIGURACIÓN

**PANEL**

Zona  $1 =$  Tipo de Zona (23) == Maintained Keyswitch Arm

 $PGM 1 = Tipo de PGM (05) == System Armed Status$ 

#### **COMUNICADOR TL405LE**

 $T1 =$  Output == Arm/Disarm

 $T2$  = Input == Arm/Disarm Status

\*Nota: Opcional utilizar PGM 2 del panel y T3 del comunicador para conocer si esta listo para arma o no = Automation Input

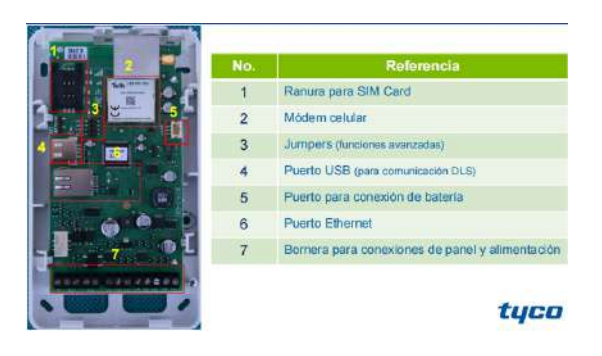

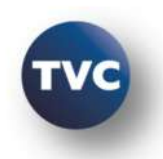

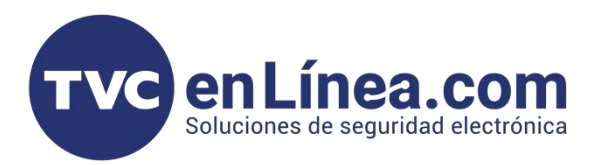

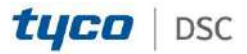

# **PROGRAMACIÓN DEL COMUNICADOR DEBE REALIZARSE POR DLS5**

Códigos de fabrica del comunicador

Usuario: 000000 - Usuario p/ Connect Alarm

Instalador: 111111

Instalador nivel 4: 222222

Nota: En la primera conexión pedirá cambiarlos

# **CONEXIÓN DE PCLINK AL TL405LE CON DLS 5**

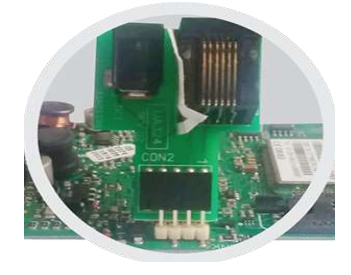

1. - Conectar PClink al comunicador TL405LE viendo hacia dentro. (También se puede hacer con cable USB)

2. - Conectar USB en la computadora para establecer conexión.

3. - Abrir DLS 5, recuerde tener la ultima versión para la compatibilidad. Versión 1.73

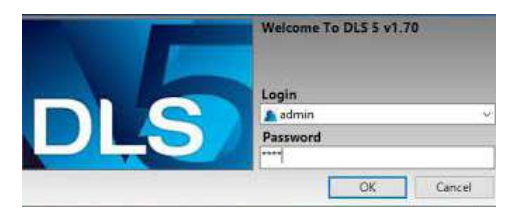

4. - Ya abierto DLS 5 en la PC, decirle por que puerto com va trabajar

Tools --> Modem Manager Configuration -->

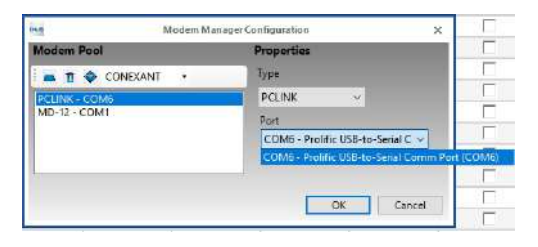

# CREAR CUENTA EN DLS 5

1. - Crear cuenta - New Account

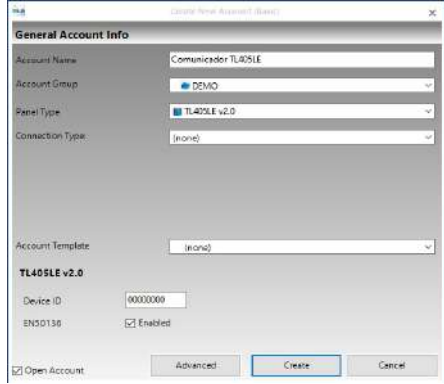

2. Extraer información con el mundo Azul y Flecha Azul

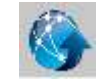

### **PESTAÑA DE PHONEBOOK**

- 1. Programar el mismo número en Phone Number que se programo en el panel en la 301 (123456)
- 2. Elegir casilla CID/ SIA Event Conversion
- 3. Elegir IP Receiver on Cellular/Ethernet

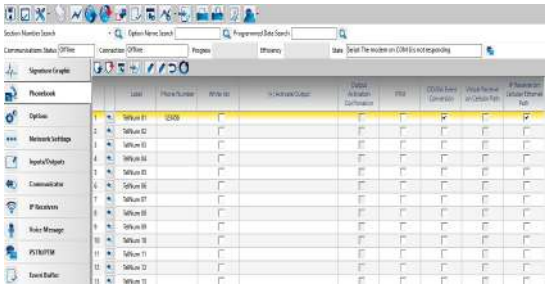

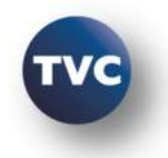

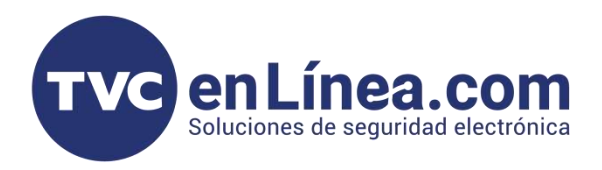

# **PESTAÑA DE OPTIONS**

**1.** - Corroborar que el protocolo de comunicación este en **CID**

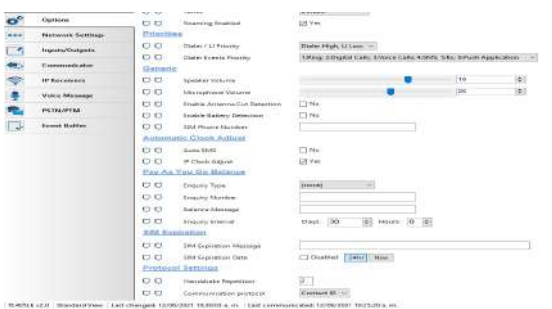

# **PESTAÑA DE NETWORK SETTINGS**

1. - Si trabajara por canal celular, en Cellular Data elegir recuadro ycolocar datos de SIM

2. - Desmarcar la casilla de Ethernet y colocarle una IP fija dentro del rango de IPs locales del Módem, DNS dejar el de google ip: 8.8.8.8

3. - En App Server colocar:

**IP Addres** : connect.tycomonitor.com

**Ethernet Remote Port** : 1303

**Cellular Remote Port** : 1304

Elegir cual es la ruta de comunicación de la APP

Celular o Ethernet

### Elegir el recuadro **All CID Events to App Server**

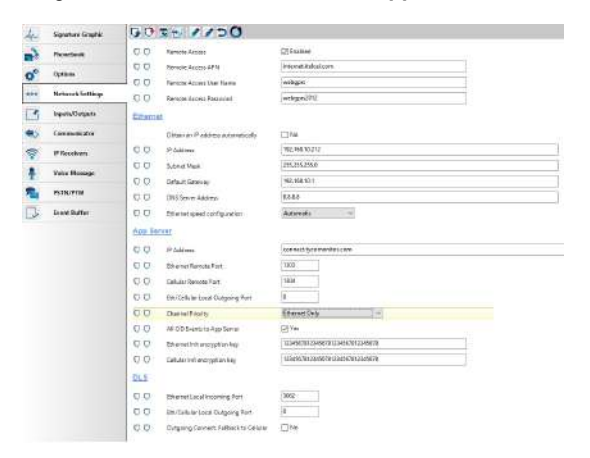

# **PESTAÑA DE INPUTS / OUTPUTS**

tyco

**DSC** 

1. - Configuración de primer T1 del comunicador como Output para ARMADO / DESARMADO

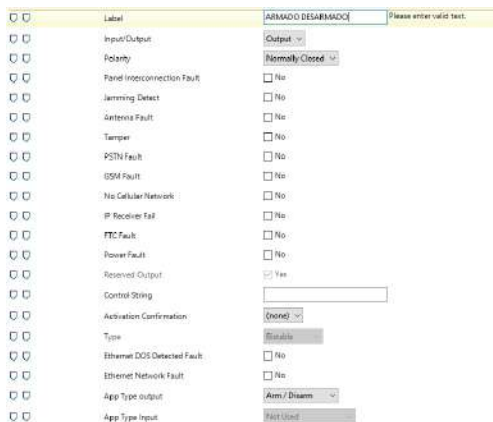

### 2. - Configuración del T2 del comunicador como Input para ESTADO DEL PANEL

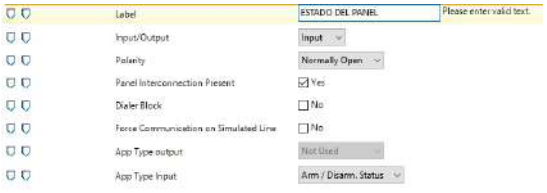

### 3. -Configuración del T3 del comunicador como Input para LISTO PARA ARMAR (no esta tan necesario)

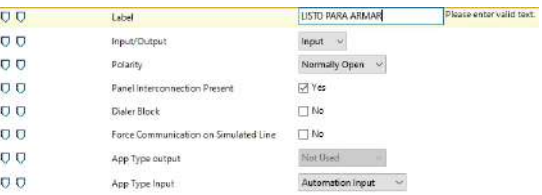

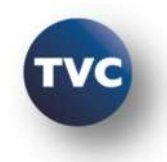

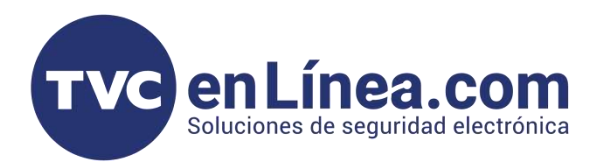

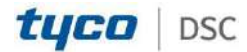

# **PESTAÑA COMMUNICATOR**

1. - Activación de las notificaciones Push, para los eventos a la APP

Elegir los recuadros dentro de la pestaña Communicator --> CID/SIA Converter --> SMS/PUSH Notifications

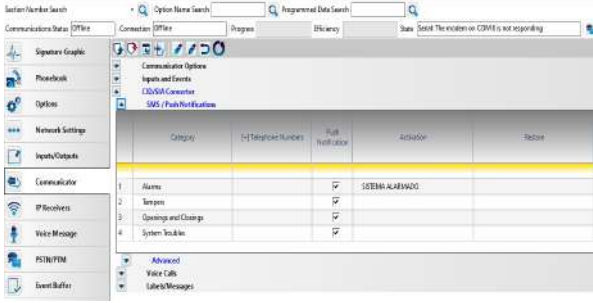

Nota: Si necesita activar mas notificaciones las pueden elegir en especifico en la en **Advanced**

### **PESTAÑA IP RECEIVERS**

1. - Si el Comunicador universal aparte de usar la app también reporta a una central IP SurGard (Solo compatible a receptor surgard), llenar los siguientes campos:

#### RECEIVER OPTIONS

Elegir el medio de comunicación de transmisión:

- Solamente Celular
- Solamente Ethernet
- Primero Ethernet, Backup Celular
- Primero Celular, Backup Ethernet

2. - Si se elige los dos medios, clocar número de cuenta  $\frac{1}{2}$  and  $\frac{1}{2}$ en celular y ethernet, si solo se elige un medio en particular solo colocar el número de cuenta 000000XXXX

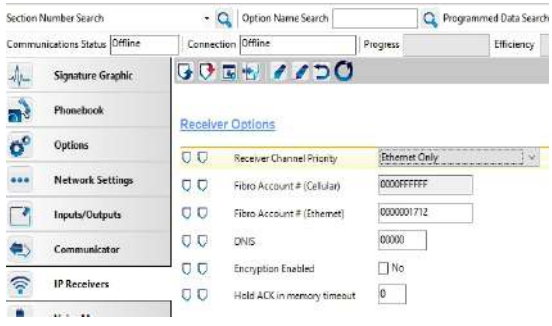

3. - El comunicador tiene posibilidad de reportar a dos receptores y así garantizar la comunicación efectiva.

### **Receiver 1**

- Colocar si estará en funcionamiento
- Colocar la IP de la receptora IP o si comunica con dominio colocar el dominio
- Puerto remoto por default 3061

- Si esta comunicando por celular llenar los campos de APN, Usuario de APN, Contraseña de APN.

- Elegir se va ser supervisado

#### **Receiver 2**

- Colocar si estará en funcionamiento como Backup o Redundante

- Colocar la IP de la receptora IP o si comunica con dominio colocar el dominio

- Puerto remoto por default 3061

- Si esta comunicando por celular llenar los campos de APN, Usuario de APN, Contraseña de APN.

#### - Elegir se va ser supervisado

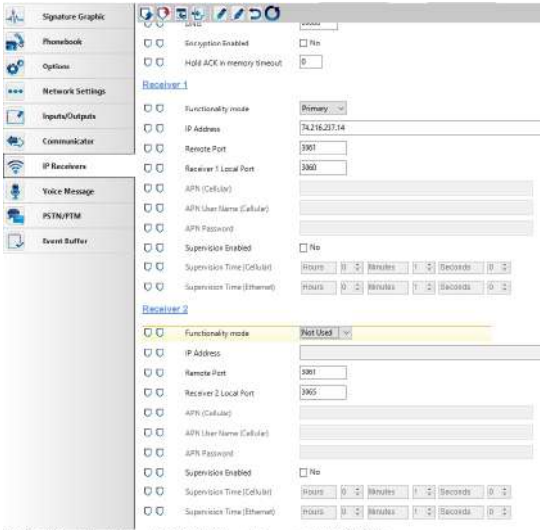

ed: 12/06/2021 10:25:20 a.m. TL40SLE v2.0 Standard View ed 12/06/2021 10:30:03 a.m. Lay

Nota: Si no va reportar al central no es necesario configurar la pestaña de **IP RECEIVER**

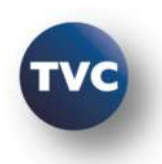

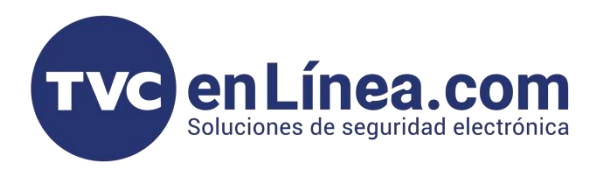

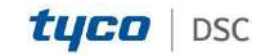

### **PESTAÑA DE PSTN/PTM**

1. - Elegir en PRIMARY PATH "Celular y Ethernet"

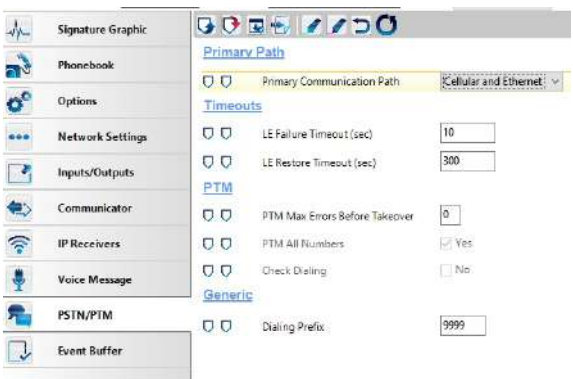

Al realizar toda la configuración del comunicador enviar todos los cambios con el icono con las dos flechas Roja y Azul invertidas.

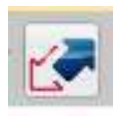

**CONFIGURACIÓN EN APLICTIVO CONNECT ALARM**

- El comunicador universal no es necesario que se

- Si no se cuenta con la app de Connect Alarm, descargarla de su tienda de aplicaciones y realizar el

- Cuando se da de alta el comunicador la app de Connec

realice la activación en la app de Alarm Install

Alarm se necesita el **DEVICE ID Network Settings --> Device ID**

registro.

# **DARLO DE ALTA EN CONNECT ALARM**

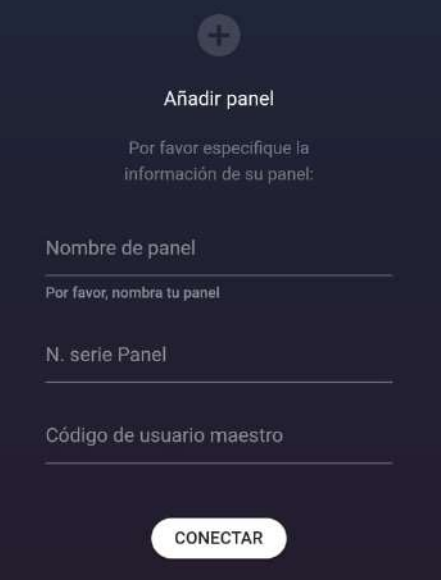

- Colocar cualquier nombre identificador
- En N. de serie colocar el DEVICE ID del comunicador

- en código maestro es el USUARIO dasi eel comunicador

### **DATOS GENERALES**

- Método de conexión por RING y TIP

- Notificaciones Push
- Armado / Desarmado

- Para poder usar la cuenta en varios celulares, se tendrá que compartir el correo y la contraseña donde ya esta agregado.

- No podrá visualizar las zonas del panel
- No podrá anular zonas

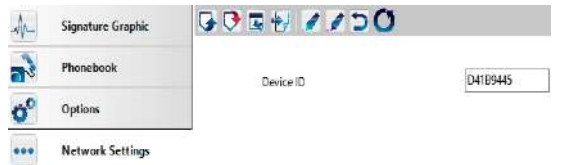

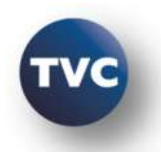